# ライブラリ いっしょう いっしょう コントーン弾き放題!」アプリ

# 操作ガイド ~応用編~

- [1. 購入したプロテクトオリジナルソングをまとめて楽器に転送する](#page-1-0)
- [2. アプリにフォルダーを作成する](#page-3-0)
- [3. アプリ内のデータを他のフォルダーに転送する](#page-4-0)
- [4. アプリにあるバックアップファイルを iTunes ファイル共有や Dropbox に転送する](#page-6-0)
- [5. iTunes ファイル共有や Dropbox にあるバックアップファイルをアプリに転送する](#page-8-0)

### **ご注意**

このガイドは iPhone と ELB-02 を使用して説明しています

- ●楽譜データは iTunes や Dropbox にコピーしないでください。 コピーされたデータは開くことができません
- iTunes や Dropbox に保存したデータのファイル名を変更しないでください。
- ファイル名を変更するとアプリ内で正常に操作できなくなる可能性があります

# <span id="page-1-0"></span>**ライブラリ** 操作ガイド 〜応用編〜

# 1. 購入したプロテクトオリジナルソングをまとめて楽器に転送する

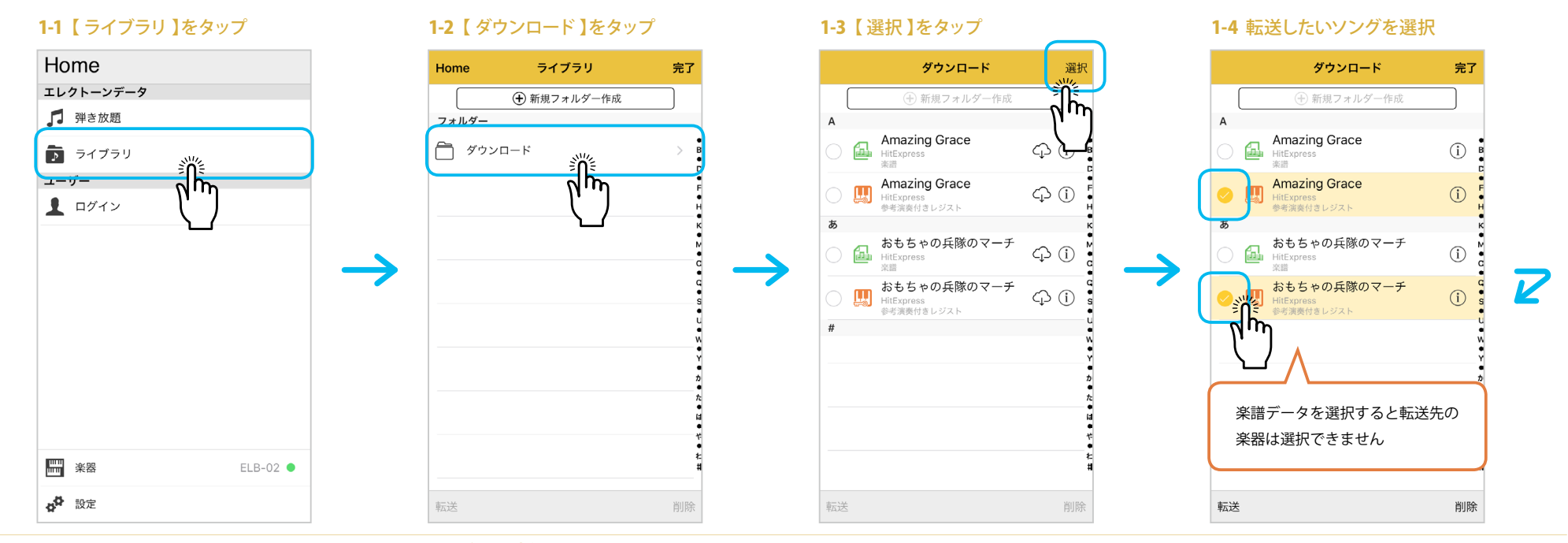

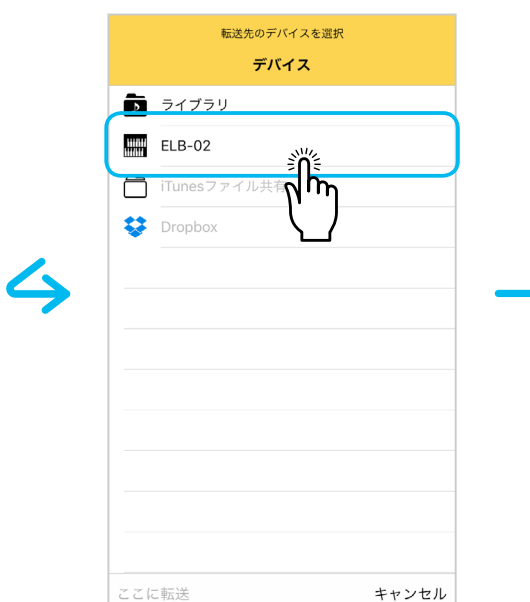

# 1-6 楽器に挿したUSBフラッシュ<br>メモリーを選択

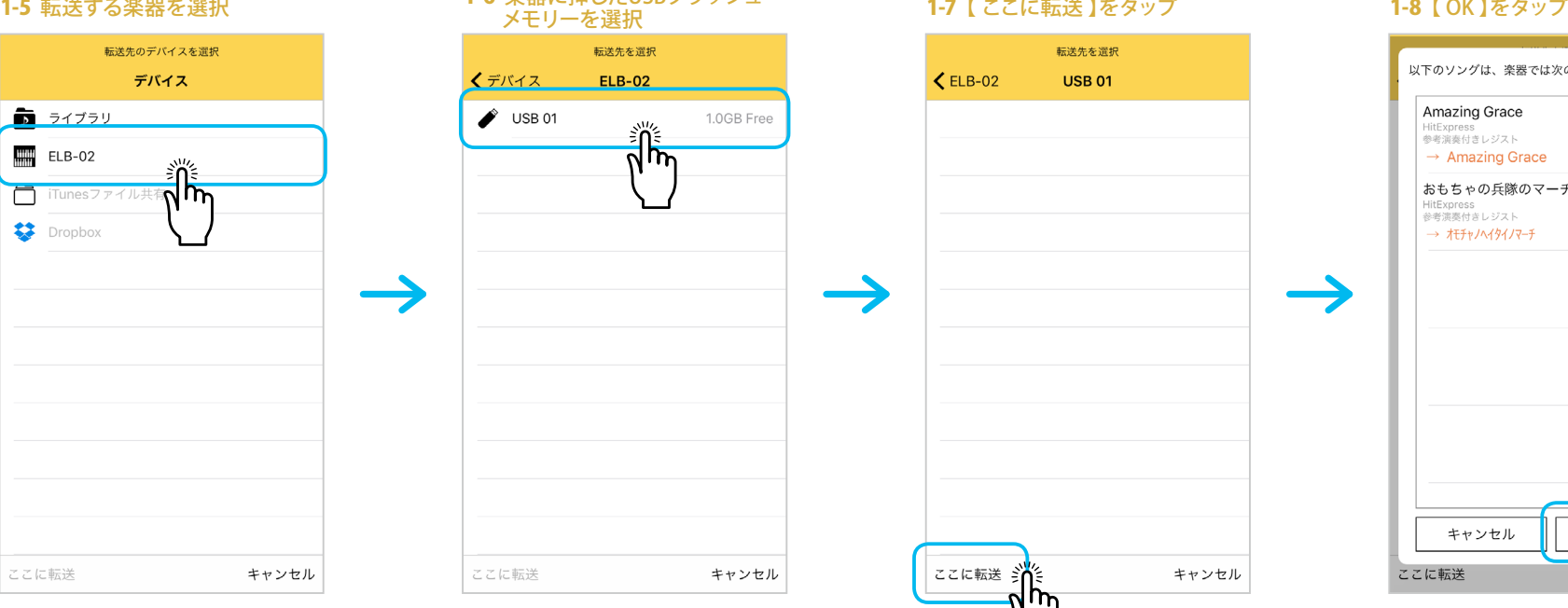

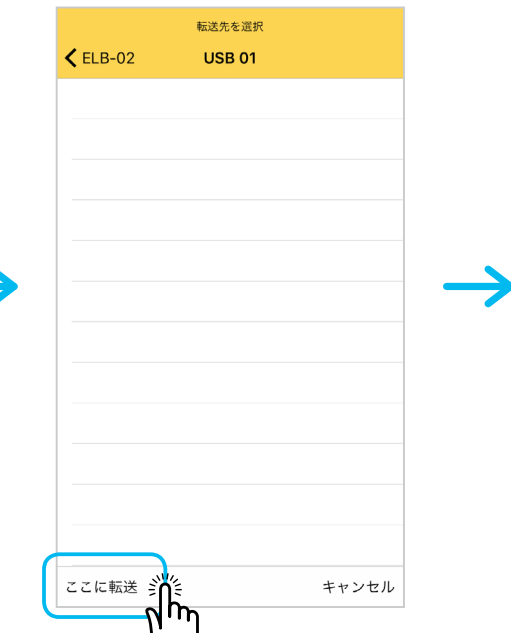

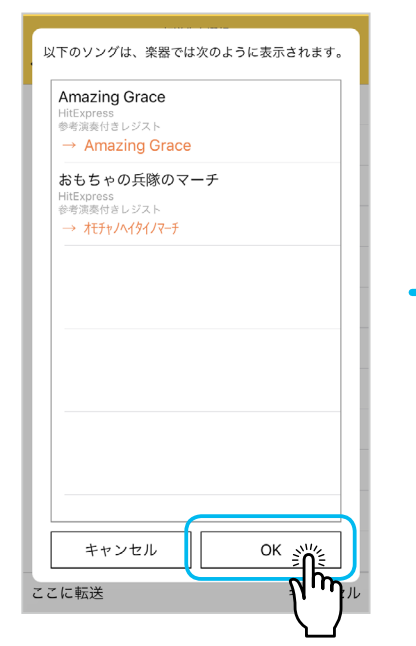

### 1. 購入したプロテクトオリジナルソングをまとめて楽器に転送する

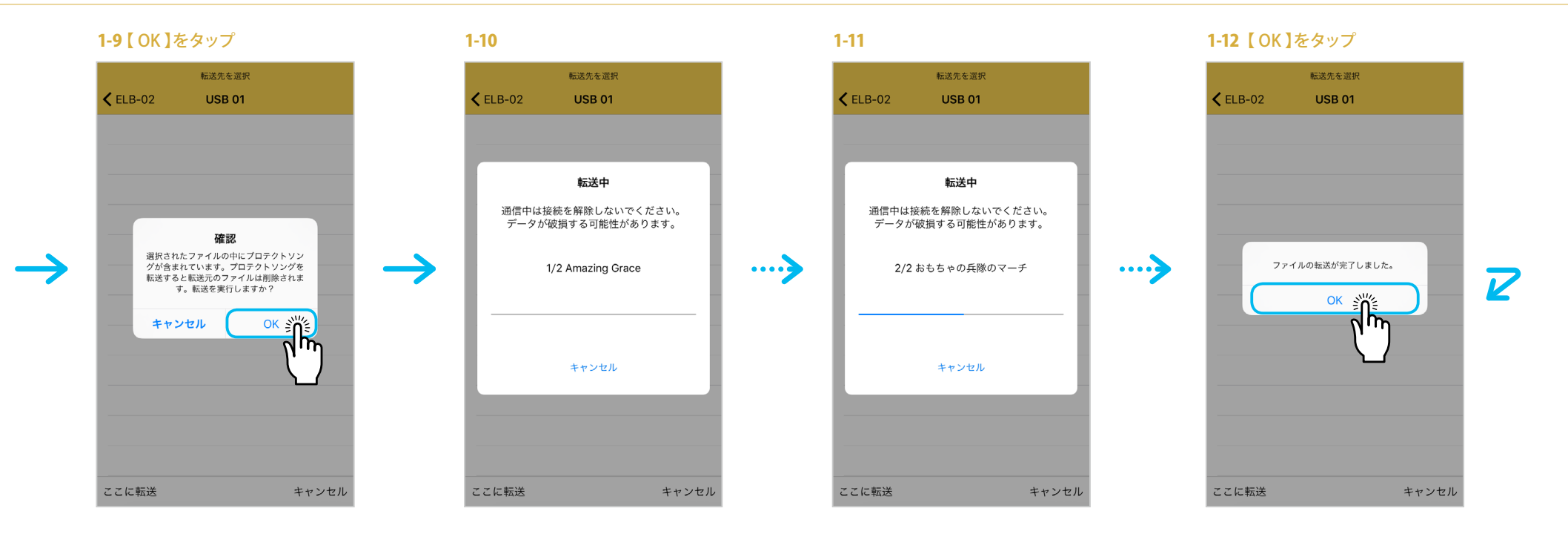

1-13

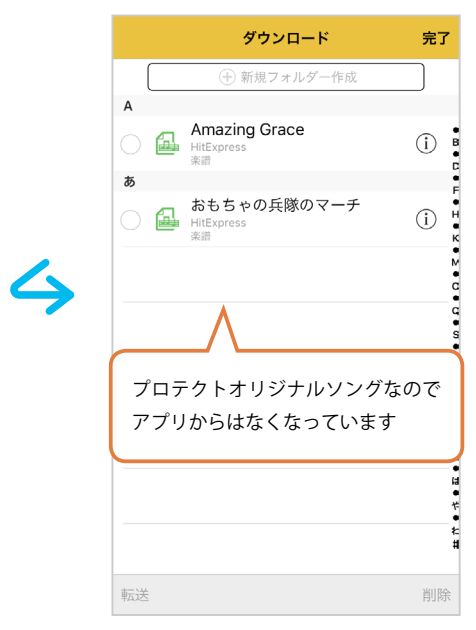

# <span id="page-3-0"></span>2. アプリにフォルダーを作成する

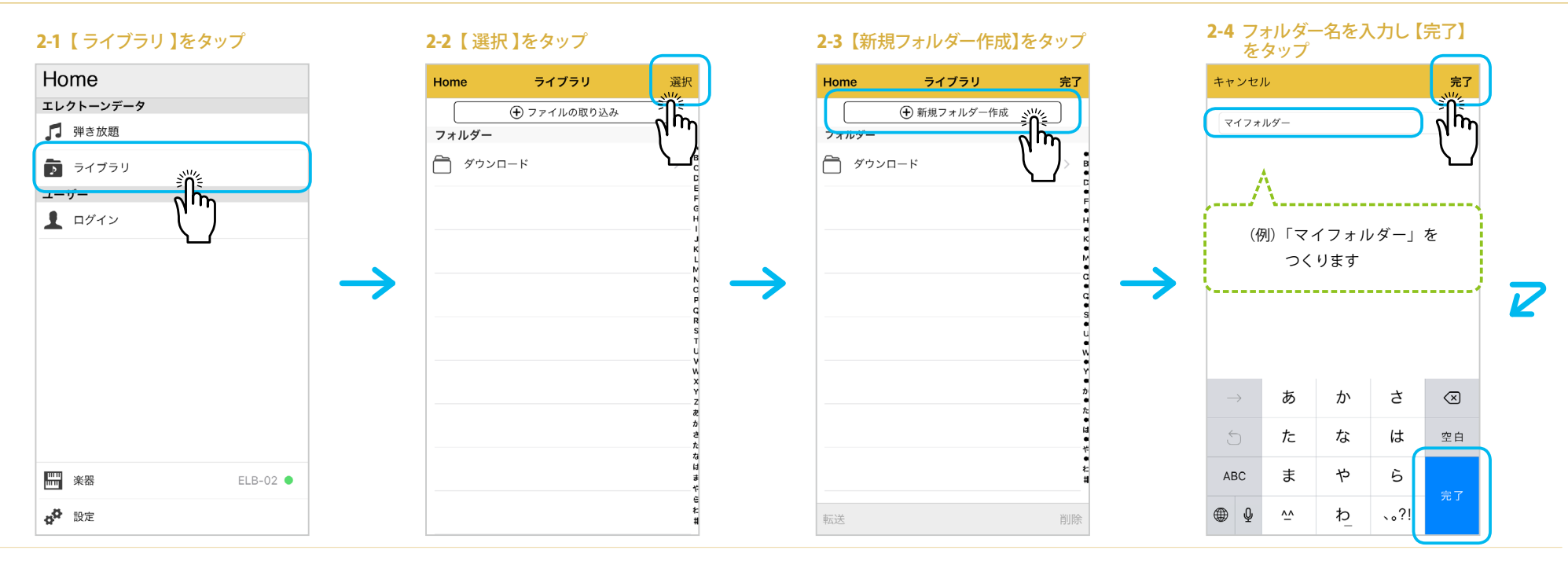

### 2-5 【 完了 】をタップ

### 2-6 フォルダーができました

 $\mathcal{S}$ 

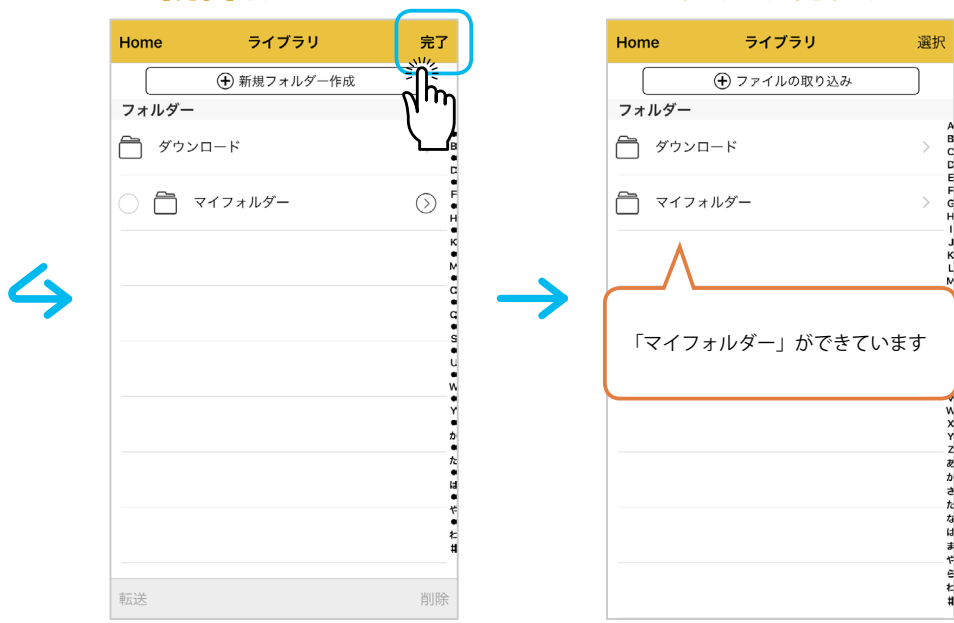

<span id="page-4-0"></span>3. アプリ内のデータを他のフォルダーに転送する

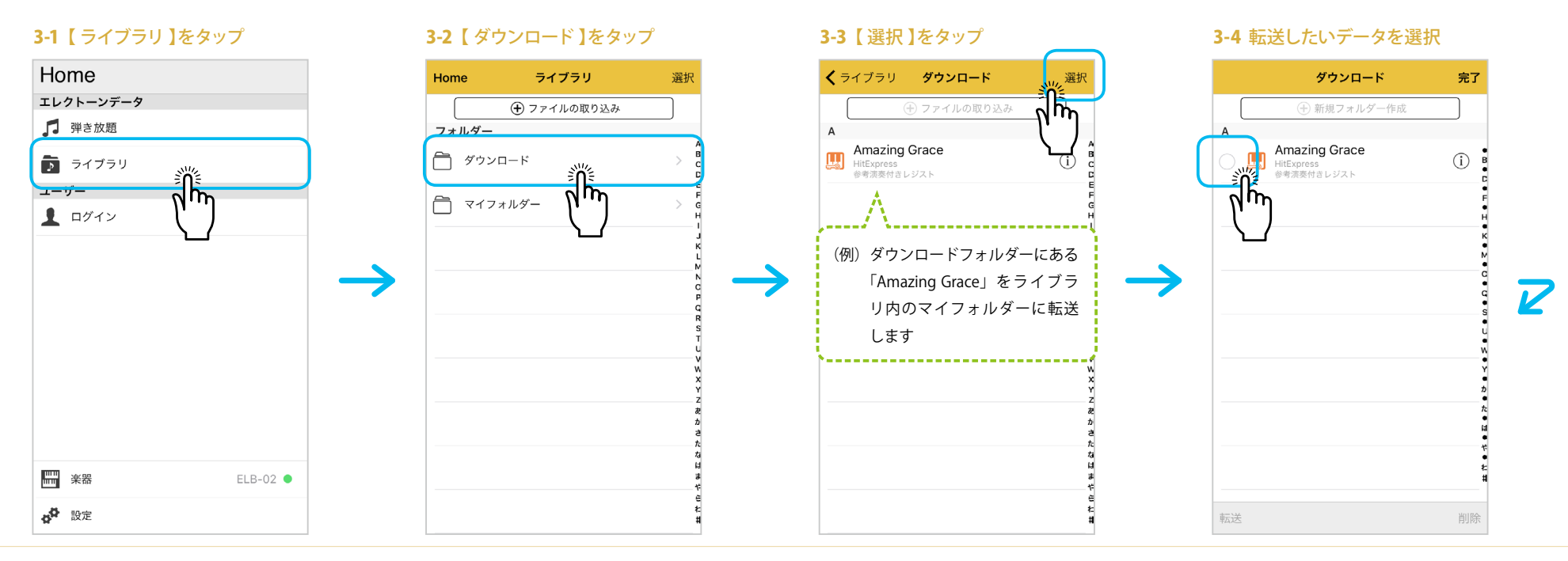

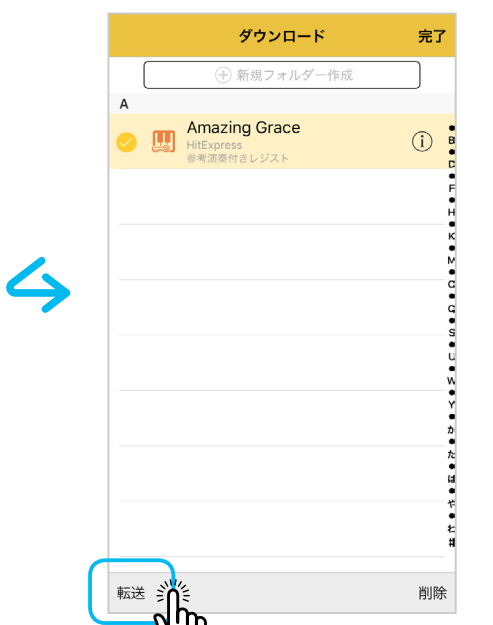

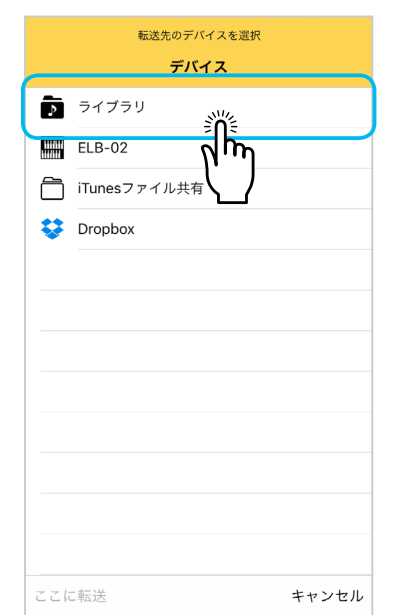

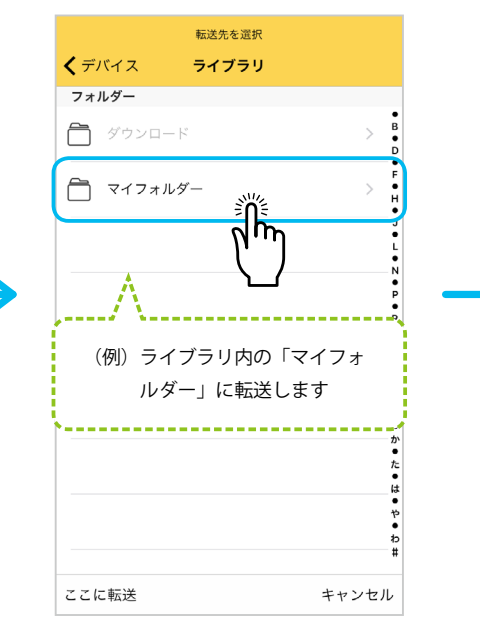

### 3-5 【 転送 】をタップ 3-6 転送先を選択 3-7 転送先を選択 3-8 【 ここに転送 】をタップ

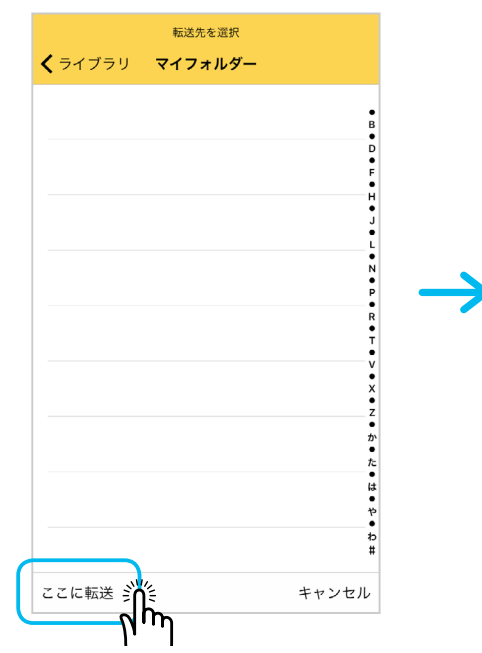

## 3. アプリ内のデータを他のフォルダーに転送する

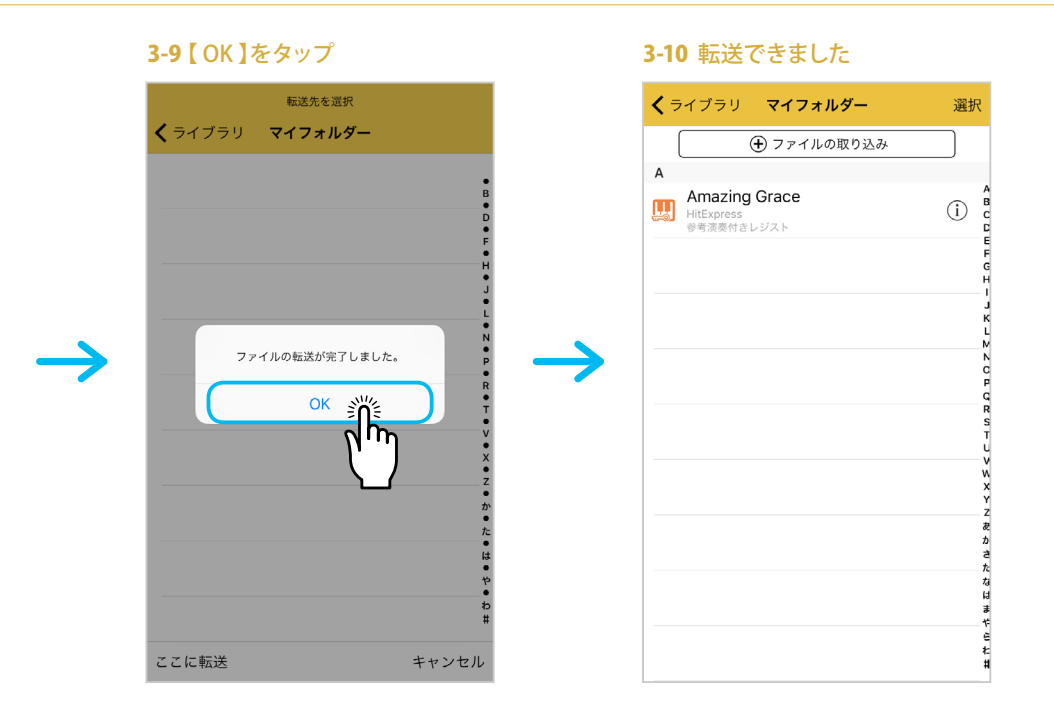

# <span id="page-6-0"></span>**ライブラリ** 操作ガイド 〜応用編〜

# 4. アプリにあるバックアップファイルを iTunes ファイル共有や Dropbox に転送する

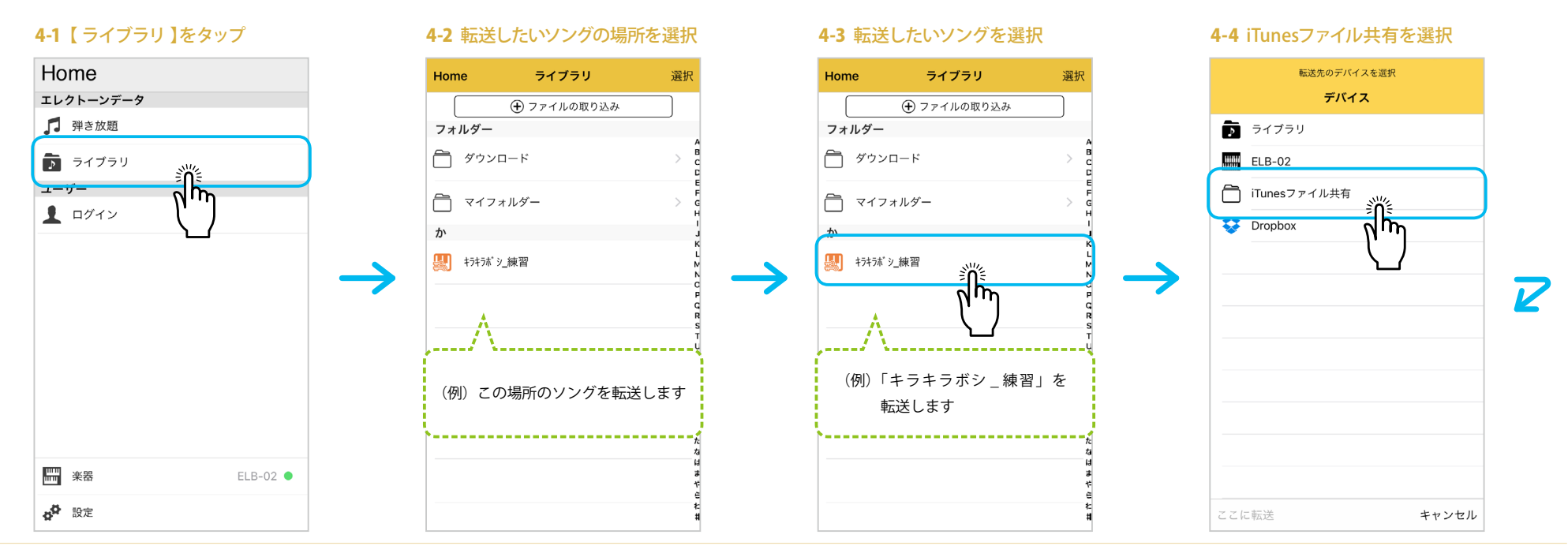

### 4-5 【 ここに転送 】をタップ 4-6 【 OK 】をタップ 4-7

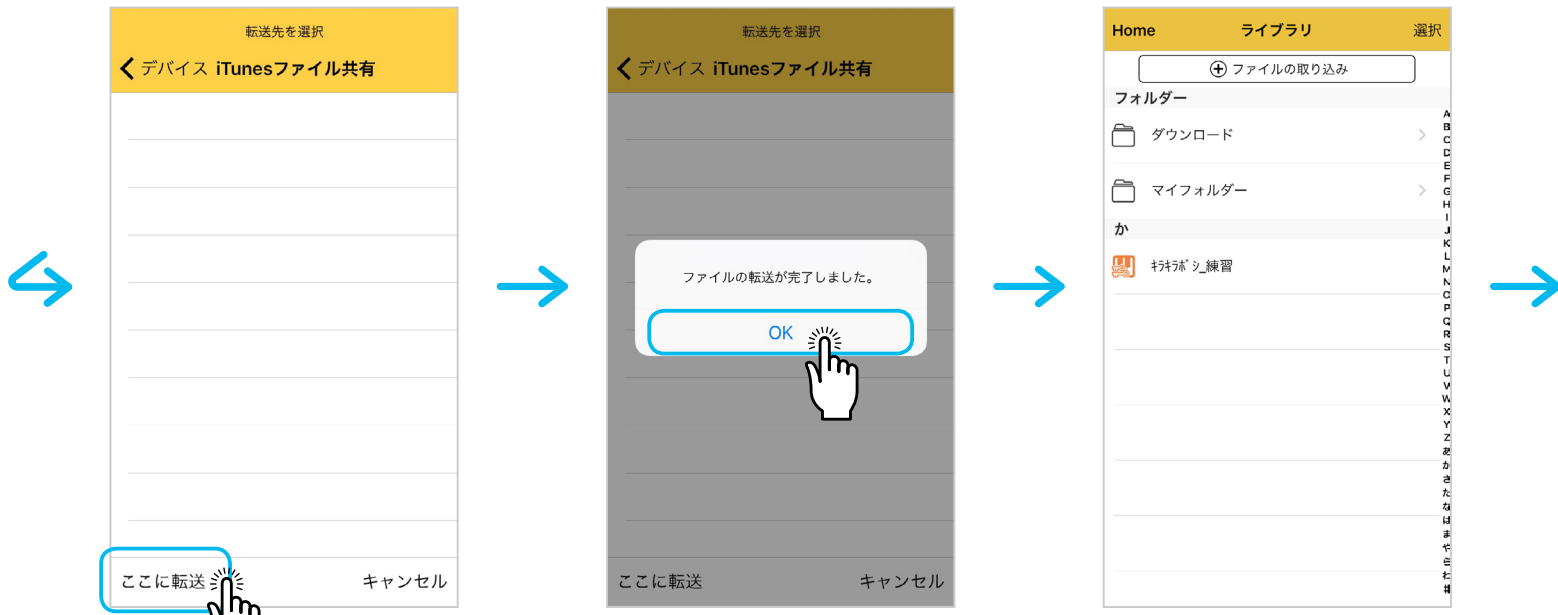

7

## 4. アプリにあるバックアップファイルを iTunes ファイル共有や Dropbox に転送する

### 4-8 iTunesファイル共有 (PCで確認できます)

### ファイル共有

以下の App では、iPhoneとこのコンピュータとの間で書類を転送できます。

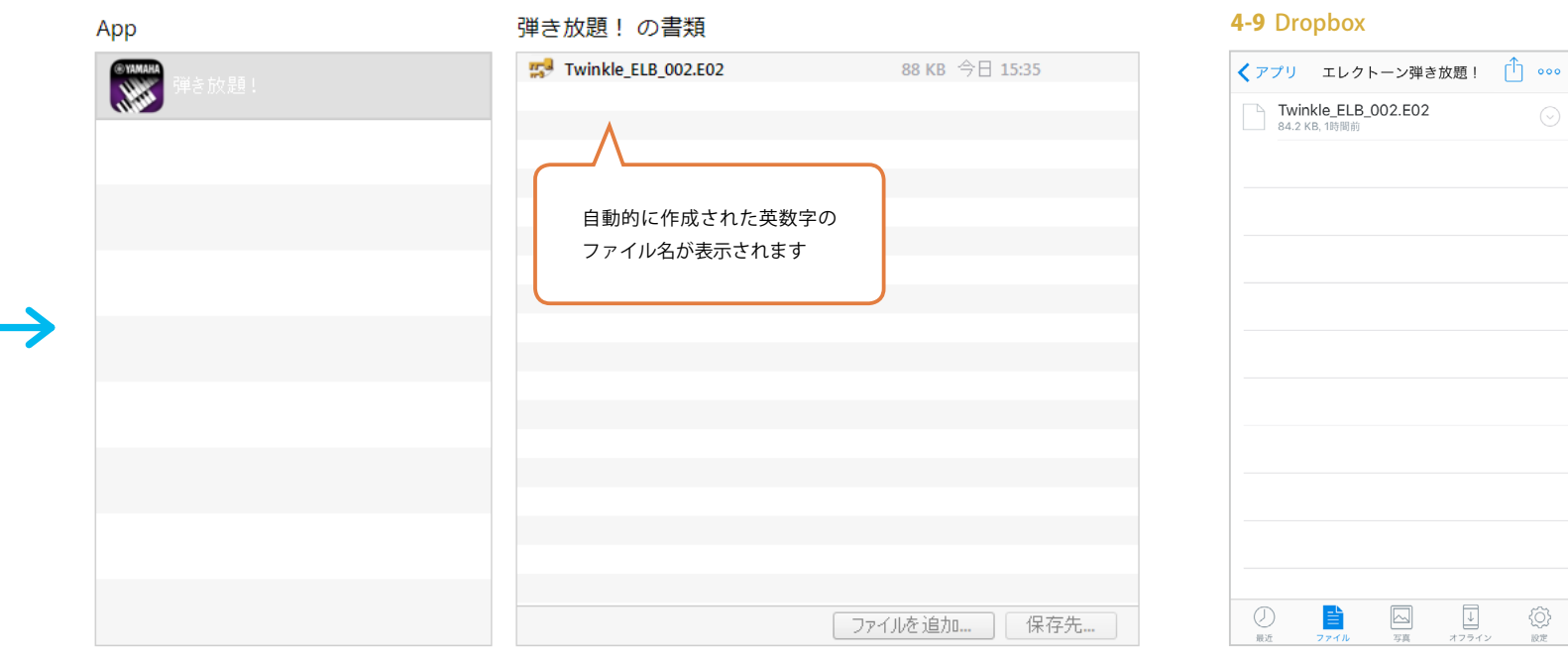

€

# <span id="page-8-0"></span>**ライブラリ** 操作ガイド 〜応用編〜

# 5. iTunes ファイル共有や Dropbox にあるバックアップファイルをアプリに転送する

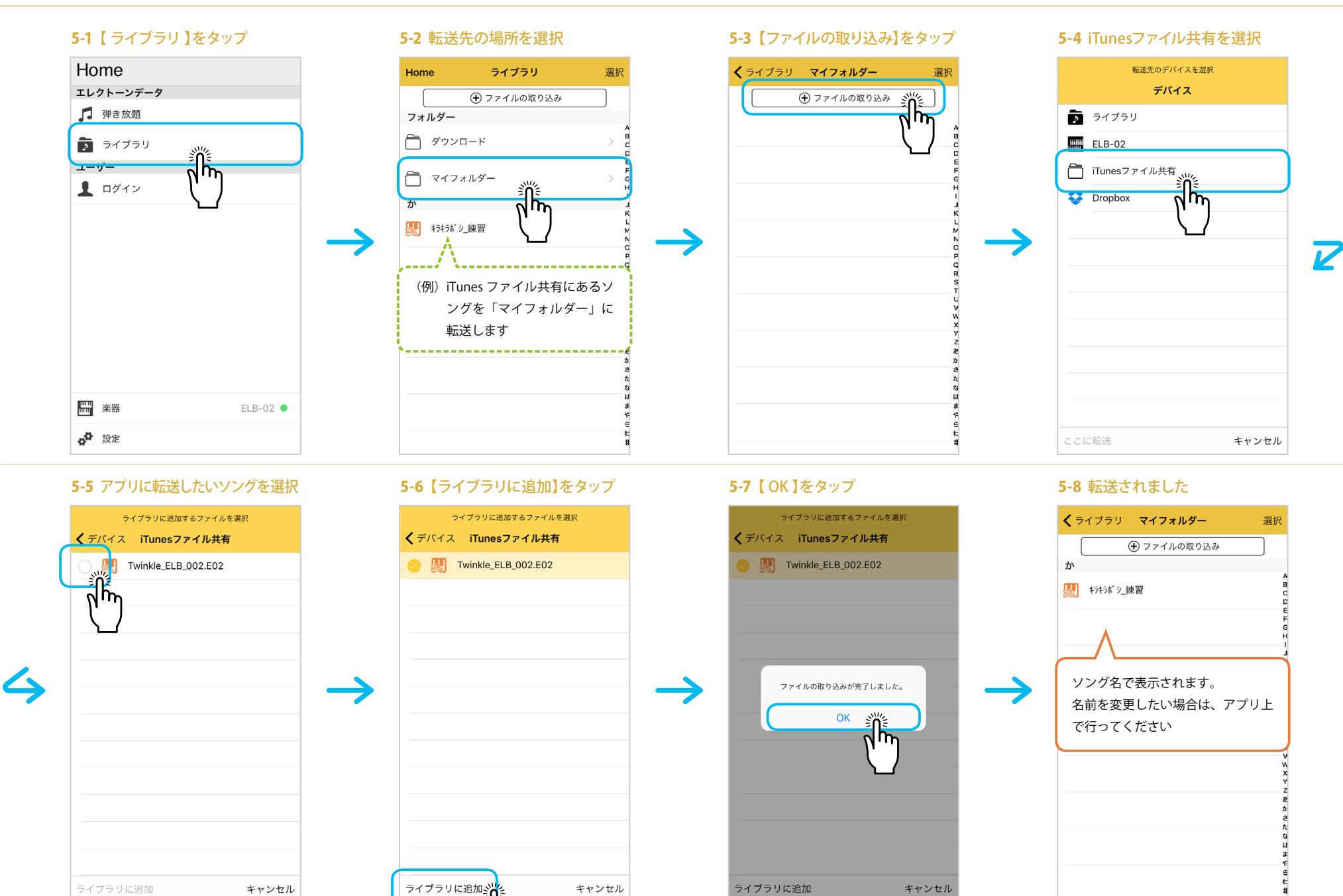

Im

9